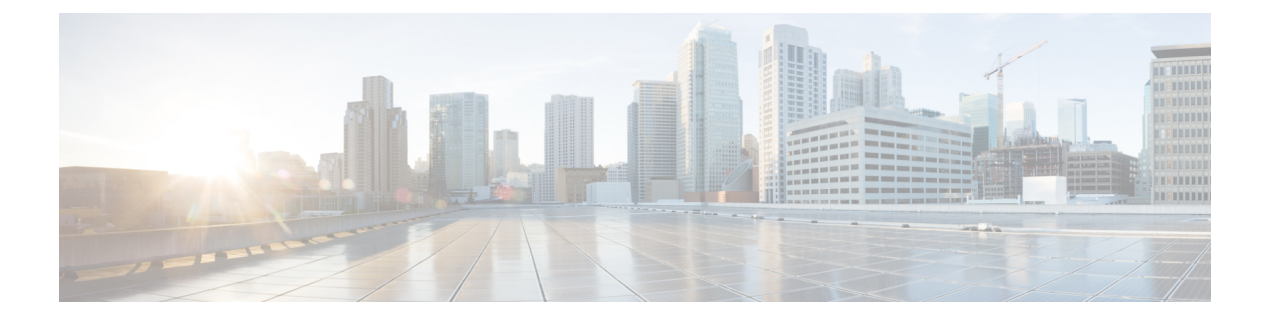

# 插入

- [插入概述](#page-0-0), 第1页
- 插入配置仟务流程, 第 3 页
- [插入交互](#page-8-0), 第9页
- [插入限制](#page-8-1), 第9页
- [插入故障诊断](#page-9-0), 第10页

# <span id="page-0-0"></span>插入概述

插入可让用户加入共享线路上的远程活动呼叫。线路的远程活动呼叫是在另一个与该线路共享目录 号码的设备上接收或发起的活动(已连接)呼叫。

如果配置了当事方进入提示音,当基本呼叫变为插入呼叫或介入呼叫时,电话上将播放提示音。此 外,当某一方离开多方呼叫时,将播放不同的提示音。

电话支持在以下会议模式下插入:

- 插入的电话上的内置会议桥—此模式使用"插入"软键。大部分 Cisco Unified IP 电话都包含内 置会议桥功能。
- 共享会议桥—此模式使用"介入"软键。

在远程使用中呼叫状态下按下"插入"或"介入"软键后,用户将会加入与所有方的呼叫中,并且 所有方都会收到插入哔声(如有配置)。如果插入失败,原始呼叫将保持活动状态。如果没有会议 桥可用(内置或共享),插入请求将被拒绝,并且在插入发起设备上将显示一则消息。当网络或 Unified Communications Manager 中断时,插入呼叫会被保留。

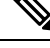

要显示插入和介入软键选项,请在 Unified Communications Manager 用户界面中为具有共享线路显示 的设备禁用隐私选项。 注释

要获取支持插入的 Cisco Unified IP 电话列表,请登录到 Cisco Unified 报告并运行 Unified CM 电话功 能列表报告。确保选择"内置桥"作为功能。有关详细信息,请参阅:[生成电话功能列表](cucm_b_feature-configuration-guide-for-cisco12su6_chapter1.pdf#nameddest=unique_6)。

#### 单键插入和单键介入

单键插入/介入功能让用户只需按下远程活动呼叫的共享线路按键即可加入呼叫。所有方将收到插入 哔声(已配置)。如果插入失败,原始呼叫将保持活动状态。

电话在两个会议模式下支持单键插入和单键介入:

- 插入的电话上的内置会议桥—此模式使用单键插入功能。
- 共享会议桥—此模式使用单键介入功能。

按下远程使用中呼叫的共享线路按键,用户将添加到与所有方的呼叫中,并且所有方都会收到插入 哔声(如有配置)。如果插入失败,原始呼叫将保持活动状态。如果没有会议桥可用(内置或共 享),插入请求将被拒绝,并且在插入发起设备上将显示一则消息。

## 内置会议

当用户按下"介入"软键或共享线路时,系统将使用内置会议桥(如果可用)建立插入呼叫。内置 会议桥较有优势,因为在发起插入时,既不会对原始呼叫造成媒体中断,也不会改变其显示。

## 共享会议

当用户按下"介入"软键或共享线路按键时,系统将使用共享会议桥(如果可用)建立插入呼叫。 原始呼叫将会拆分,然后在会议桥上合并,结果会导致短暂的媒体中断。所有方的呼叫信息会更改 为"插入"。插入的呼叫变成会议呼叫,以插入目标设备作为会议控制者。它可以添加其他方到会 议中,也可以挂断任何方。当任一方退出呼叫时,剩下的两方将会遇到短暂的中断,然后以点对点 呼叫重新连接,以释放共享会议资源。

### 内置与共享会议的差异

下表说明通过内置会议桥插入与通过共享会议桥插入之间的差异。

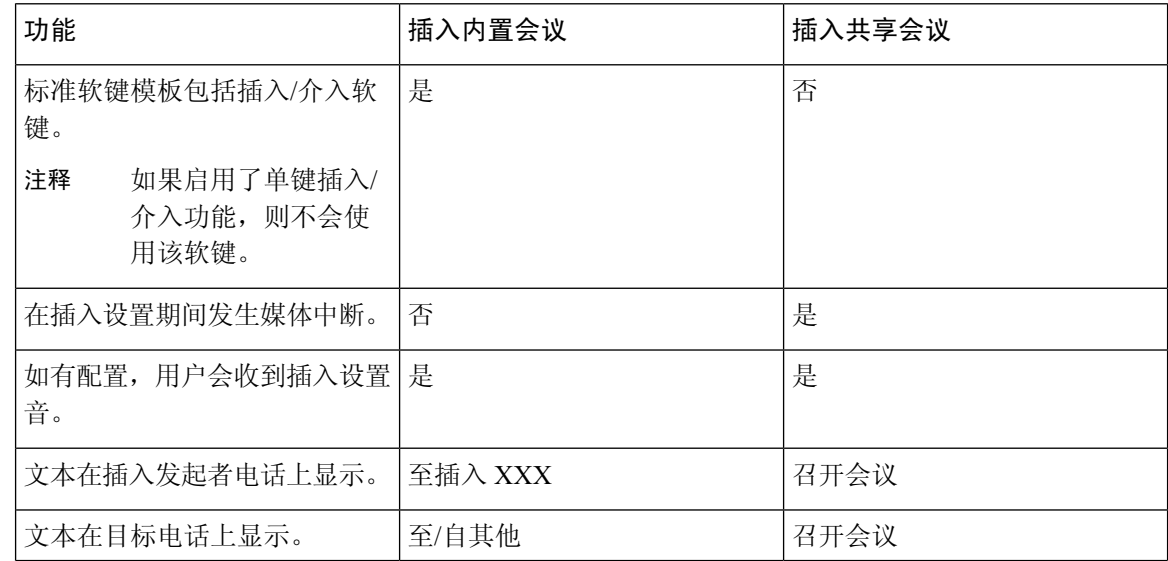

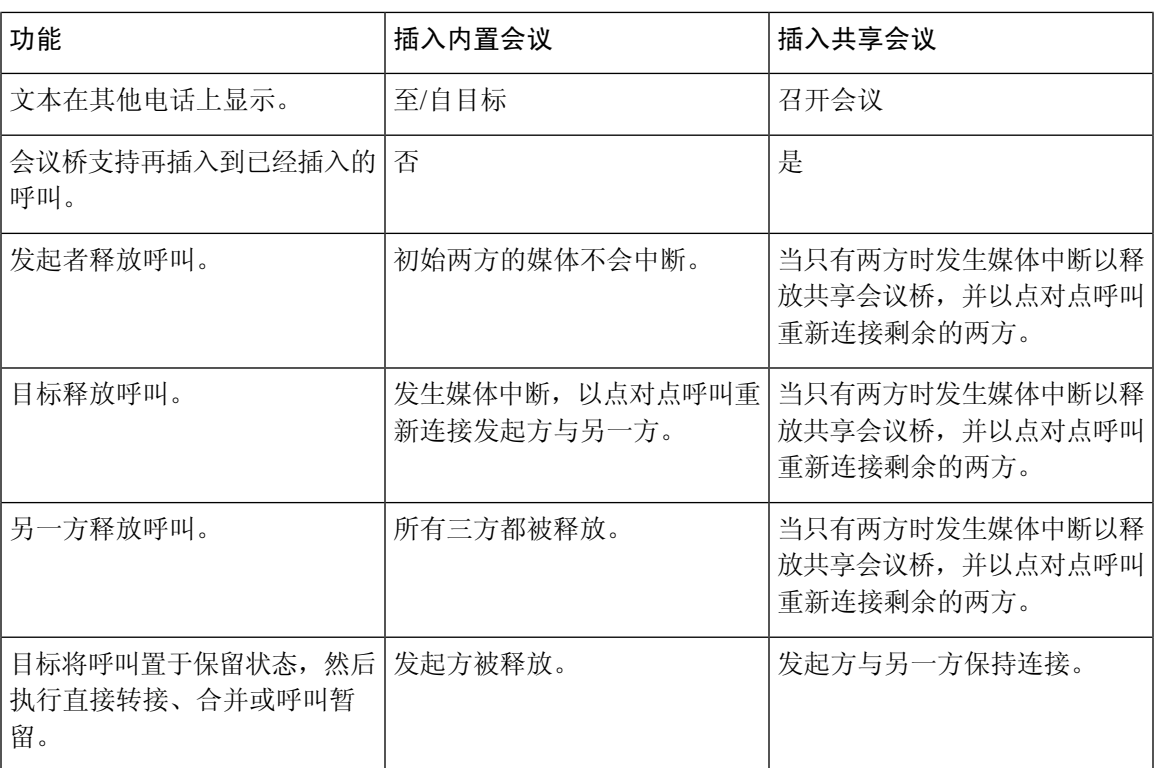

# <span id="page-2-0"></span>插入配置任务流程

 $\mathbf I$ 

过程

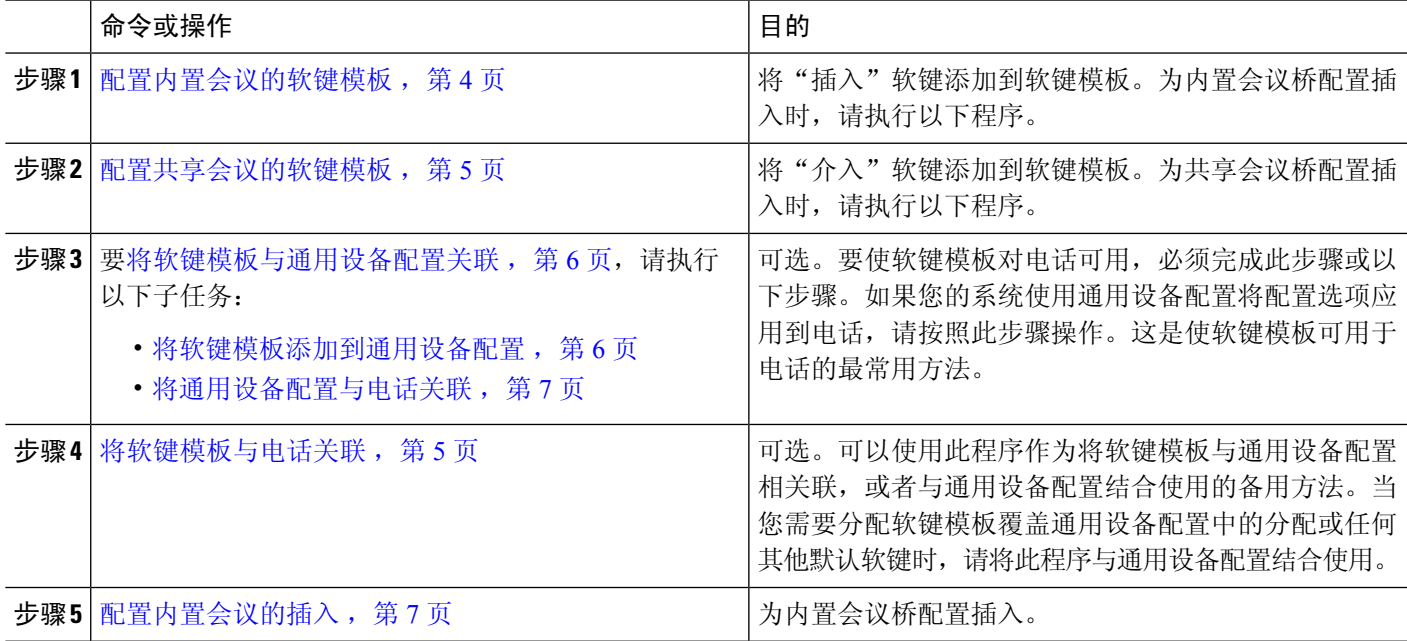

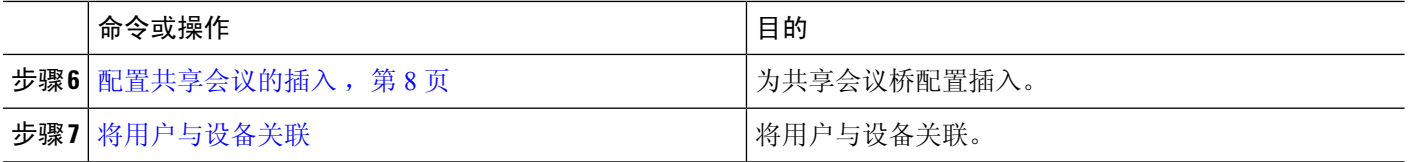

## <span id="page-3-0"></span>配置内置会议的软键模板

配置插入的软键模板,并将"插入"软键分配给该模板。您可以在远程使用中呼叫状态下配置"插 入"软键。

- 步骤 1 从 Cisco Unified CM 管理中, 选择 设备 > 设备设置 > 软键模板。
- 步骤 **2** 执行以下步骤以创建新的软键模板;否则,继续下一步。
	- a) 单击新增。
	- b) 选择默认模板,然后单击复制。
	- c) 在软键模板名称字段中输入模板的新名称。
	- d) 单击保存。
- 步骤 **3** 执行以下步骤以将软键添加到现有模板。
	- a) 单击查找并输入搜索条件。
	- b) 选择所需的现有模板。
- 步骤 **4** 选中默认软键模板复选框以将此软键模板指定为默认软键模板。

注释 如果将软键模板指定为默认软键模板,则除非先删除默认指定,否则无法删除该模板。

- 步骤 **5** 从右上角的相关链接下拉列表中选择配置软键布局,然后单击转至。
- 步骤 **6** 从选择要配置的呼叫状态下拉列表中,选择想要软键显示的呼叫状态。
- 步骤 **7** 从未选择的软键列表中,选择要添加的软键,然后单击向右箭头将该软键移至所选软键列表。使用向上和向下箭 头更改新软键的位置。
- 步骤 **8** 要在其他呼叫状态中显示软键,请重复上一步。
- 步骤 **9** 单击保存。
- 步骤 **10** 请执行以下任务之一:
	- 如果您修改了已与设备关联的模板,请单击应用配置以重新启动设备。
	- 如果您创建了新的软键模板,请将模板与设备关联,然后重新启动设备。有关详细信息,请参阅将软键模板 添加到通用设备配置和将软键模板与电话关联部分。

下一步做什么

执行下列步骤之一:

• [将软键模板添加到通用设备配置](#page-5-1), 第6页

• [将通用设备配置与电话关联](#page-6-0), 第7页

## <span id="page-4-0"></span>配置共享会议的软键模板

配置共享会议的软键模板,并将"介入"软键分配给该模板。您可以在远程使用中呼叫状态下配置 "介入"软键。

- 步骤 1 从 Cisco Unified CM 管理中, 选择 设备 > 设备设置 > 软键模板。
- 步骤 **2** 执行以下步骤以创建新的软键模板;否则,继续下一步。
	- a) 单击新增。
	- b) 选择默认模板,然后单击复制。
	- c) 在软键模板名称字段中输入模板的新名称。
	- d) 单击保存。
- 步骤 **3** 执行以下步骤以将软键添加到现有模板。
	- a) 单击查找并输入搜索条件。
	- b) 选择所需的现有模板。
- 步骤 **4** 选中默认软键模板复选框以将此软键模板指定为默认软键模板。
	- 注释 如果将软键模板指定为默认软键模板,则除非先删除默认指定,否则无法删除该模板。
- 步骤 **5** 从右上角的相关链接下拉列表中选择配置软键布局,然后单击转至。
- 步骤 **6** 从选择要配置的呼叫状态下拉列表中,选择想要软键显示的呼叫状态。
- 步骤 **7** 从未选择的软键列表中,选择要添加的软键,然后单击向右箭头将该软键移至所选软键列表。使用向上和向下箭 头更改新软键的位置。
- 步骤 **8** 要在其他呼叫状态中显示软键,请重复上一步。
- 步骤 **9** 单击保存。
- <span id="page-4-1"></span>步骤 **10** 请执行以下任务之一:
	- 如果您修改了已与设备关联的模板,请单击应用配置以重新启动设备。
	- 如果您创建了新的软键模板,请将模板与设备关联,然后重新启动设备。有关详细信息,请参阅将软键模板 添加到通用设备配置和将软键模板与电话关联部分。

## 将软键模板与电话关联

- 步骤1 从 Cisco Unified CM 管理中, 选择设备 > 电话。 此时会显示查找并列出电话窗口。
- 步骤 **2** 找到要为其添加软键模板的电话。
- 步骤 **3** 请执行以下任务之一:
- 在通用设备配置下拉列表中,选择包含必要软键模板的通用设备配置。
- 在软键模板下拉列表中,选择包含"插入"或"介入"软键的软键模板。

#### 步骤 **4** 单击保存。

将会显示一个对话框,其中的消息指示您按下重置来更新电话设置。

### <span id="page-5-0"></span>将软键模板与通用设备配置关联

可选。有两种方式可将软键模板与电话关联:

- 将软键模板添加到电话配置。
- 将软键模板添加到通用设备配置。

本部分中的步骤介绍如何将软键模板与通用设备配置关联。如果您的系统使用通用设备配置将配置 选项应用到电话,请按照以下步骤操作。这是使软键模板可用于电话的最常用方法。

要使用备用方法,请参阅[将软键模板与电话关联](#page-4-1),第5页。

### 步骤 **1** [将软键模板添加到通用设备配置](cucm_b_feature-configuration-guide-for-cisco12su6_chapter29.pdf#nameddest=unique_531)

<span id="page-5-1"></span>步骤 **2** [将通用设备配置与电话关联](cucm_b_feature-configuration-guide-for-cisco12su6_chapter29.pdf#nameddest=unique_532)

### 将软键模板添加到通用设备配置

### 开始之前

根据需要执行以下一个或两个步骤:

- [配置内置会议的软键模板](#page-3-0), 第4页
- [配置共享会议的软键模板](#page-4-0), 第 5 页
- 步骤1 从 Cisco Unified CM 管理中, 选择 设备 > 设备设置 > 通用设备配置。
- 步骤 **2** 执行以下步骤可创建新的通用设备配置,并将软键模板与之关联;否则,继续下一步。
	- a) 单击新增。
	- b) 在名称字段中输入通用设备配置的名称。
	- c) 单击保存。
- 步骤 **3** 执行以下步骤,将软键模板添加到现有的通用设备配置。
	- a) 单击查找并输入搜索条件。
	- b) 单击现有的通用设备配置。

插入

**6**

步骤 **4** 在软键模板下拉列表中,选择包含您想要使其可用的软键的软键模板。

步骤 **5** 单击保存。

- 步骤 **6** 请执行以下任务之一:
	- 如果您修改了已与设备关联的通用设备配置,请单击应用配置以重新启动设备。
	- 如果您创建了新的通用设备配置,请将配置与设备关联,然后重新启动设备。

### <span id="page-6-0"></span>将通用设备配置与电话关联

### 开始之前

根据需要执行以下一个或两个步骤:

- [配置内置会议的软键模板](#page-3-0) ,第 4 页
- [配置共享会议的软键模板](#page-4-0), 第 5 页

步骤 **1** 从 Cisco Unified CM 管理中,选择 设备 > 电话。

步骤 **2** 单击查找并选择电话设备以添加软键模板。

步骤 **3** 从通用设备配置下拉列表中,选择包含新软键模板的通用设备配置。

步骤 **4** 单击保存。

步骤 **5** 单击重置以更新电话设置。

### 下一步做什么

执行下面一项或两项操作:

- [配置内置会议的插入](#page-6-1) ,第 7 页
- [配置共享会议的插入](#page-7-0), 第8页

### <span id="page-6-1"></span>配置内置会议的插入

大多数Cisco Unified IP电话都包含内置会议桥功能;也就是说,这些Cisco IP电话有一个内部DSP, 用作支持插入功能的小型会议桥。它最多只能支持包含电话本身的三方。从固件版本 11.x 开始, Cisco 8800 系列 IP 电话可与内置桥 (BIB) 功能建立菊花链。

步骤 **1** 从 Cisco Unified CM 管理中,选择系统 > 服务参数,并将启用内置桥群集范围服务参数设置为开。

注释 如果此参数设置为关,可通过设置电话配置窗口中的内置桥字段来配置各电话的插入。

步骤 **2** 将插入提示音群集范围服务参数设置为 **True**(音频需要),或者在目录号码配置窗口中配置插入提示音字段。

步骤 **3** 将单键插入**/**介入策略设置为插入。

注释 如果此参数设置为关,可通过设置电话配置窗口中的单键插入字段来配置各电话的单键插入。

步骤 **4** 将振铃时允许插入服务参数设置为 **True**。

步骤 **5** 单击保存。

### <span id="page-7-0"></span>配置共享会议的插入

Cisco 建议您不要为已配置插入的用户配置共享会议插入(介入)。为每位用户仅选择一种插入方 法。

步骤 **1** 从 Cisco Unified CM 管理中,选择系统 > 服务参数,并将启用内置桥群集范围服务参数设置为开。

注释 如果此参数设置为关,可通过设置电话配置窗口中的内置桥字段来配置各电话的介入。

步骤 **2** 将插入提示音群集范围服务参数设置为 **True**(音频需要),或者在目录号码配置窗口中配置插入提示音字段。 步骤 **3** 将单键插入**/**介入策略设置为介入。

注释 如果此参数设置为关,可通过设置电话配置窗口中的单键插入字段来配置各电话的单键插入。

- 步骤 **4** 将振铃时允许插入服务参数设置为 True。
- 步骤 **5** 单击保存。

## 将用户与设备关联

### 开始之前

执行下面一项或两项操作:

• [配置内置会议的插入](#page-6-1), 第7页

- [配置共享会议的插入](#page-7-0), 第8页
- 步骤 **1** 在 Cisco Unified CM 管理中,选择用户管理 > 最终用户。
- 步骤 **2** 在查找用户位置字段中指定适当的过滤器,然后单击查找以检索用户列表。

步骤 **3** 从列表中选择用户。 此时将显示最终用户配置窗口。 步骤 **4** 找到设备信息部分。

步骤 **5** 单击设备关联。

此时将显示用户设备关联窗口。

步骤 **6** 查找并选择 CTI 远程设备。

**8**

插入

- 步骤 **7** 要完成关联,请单击保存选定项**/**更改。
- 步骤 **8** 从相关链接下拉列表框中,选择返回到用户,然后单击转至。 此时将显示最终用户配置窗口,并且您所选的关联设备将在受控设备窗格中显示。

# <span id="page-8-0"></span>插入交互

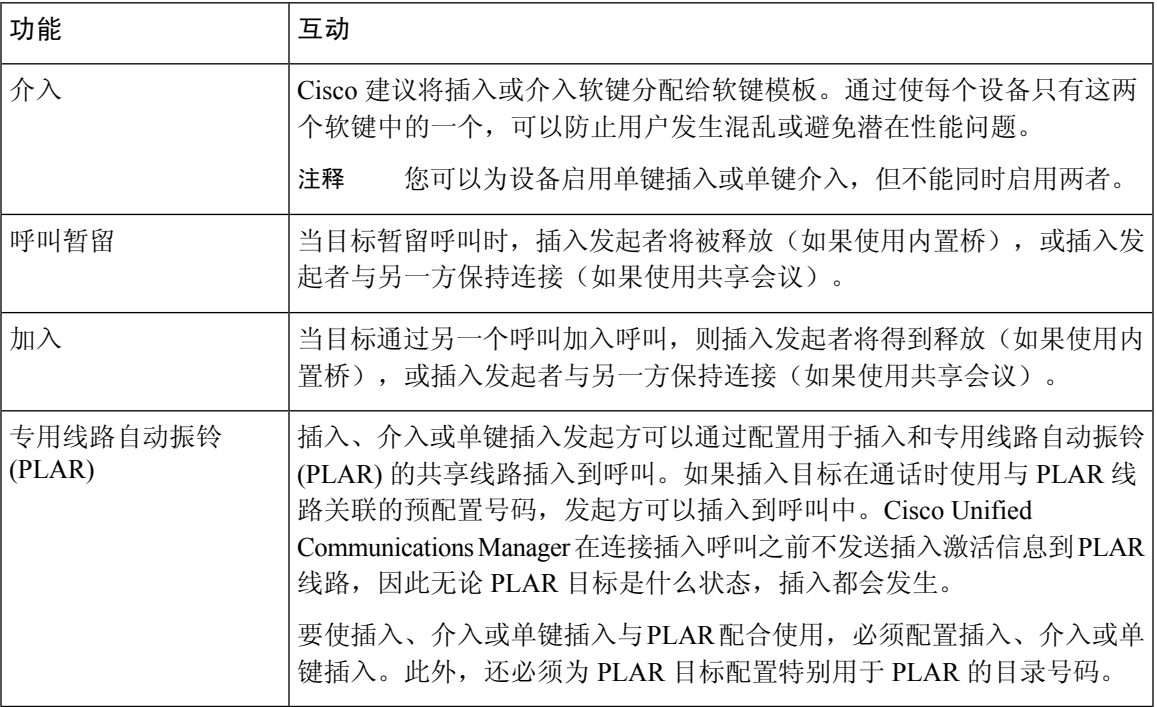

# <span id="page-8-1"></span>插入限制

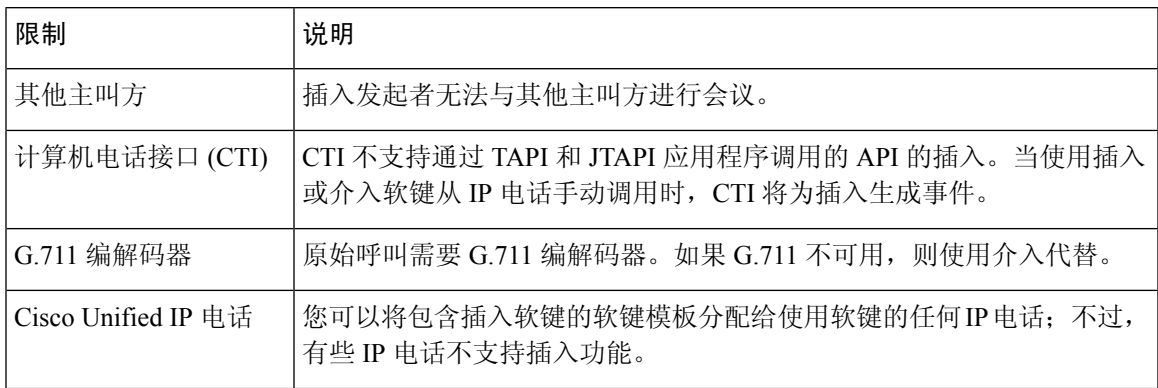

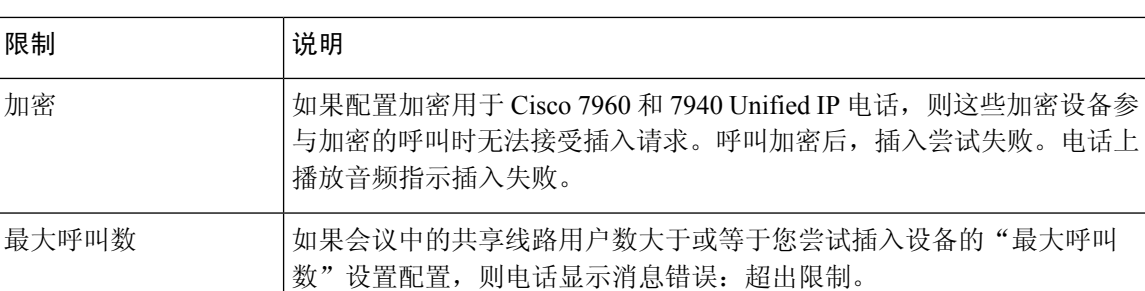

# <span id="page-9-0"></span>插入故障诊断

## 无会议桥可用

按下"插入"软键后, IP 电话上会显示消息没有可用的会议桥。

目标电话电话配置窗口中的内置桥字段设置不当。

要解决此问题,请执行以下步骤:

- **1.** 从 Cisco Unified CM 管理中,选择设备 > 电话,然后单击查找电话以查找出现问题的电话的电话 配置。
- **2.** 将内置桥字段设置为开。
- **3.** 单击更新。
- **4.** 重置电话。

## 错误: 超过限制

电话显示消息错误:超过限制。

会议中的共享线路用户数大于或等于您尝试插入设备的最大呼叫数字段的配置。

- 转至服务参数配置窗口并找到群集范围参数(功能 **-** 会议)部分。根据需要增大最大临时会议 参数的值。
- 检查您尝试插入的设备上共享线路的最大呼叫数值,并根据需要增大该值。

**10**

插入